## **NuTiny- MS51FB**

勝特力材料886-3-5773766 胜特力电子(上海) 86-21-34970699 胜特力电子(深圳) 86-755-83298787  $Http://www. 100y. com. tw$ 

開發板介紹 **|** 開發板特色 **|** 快速指南

## 開發板介紹

NuTiny- MS51FB 由兩部分組成,採用NuMicro® 8051 MS51FB9AE 微控制器的主控板,通 Nu-Link-Me 除錯燒錄器。使用者只需使用此開發板就可以開發、刻錄並驗證應用程式。

NuTiny- MS51FB 的主控板帶有 MS51FB9AE 所有腳位元的擴展介面,還有靈活的電源供應 設計,方便搭配各式周邊設備進行開發。

Nu-Link-Me 刻錄與除錯器可透過 SWD 介面進行刻錄與除錯。Nu-Link-Me 支援虛擬串口功 能,可輸出訊息至終端機視窗。

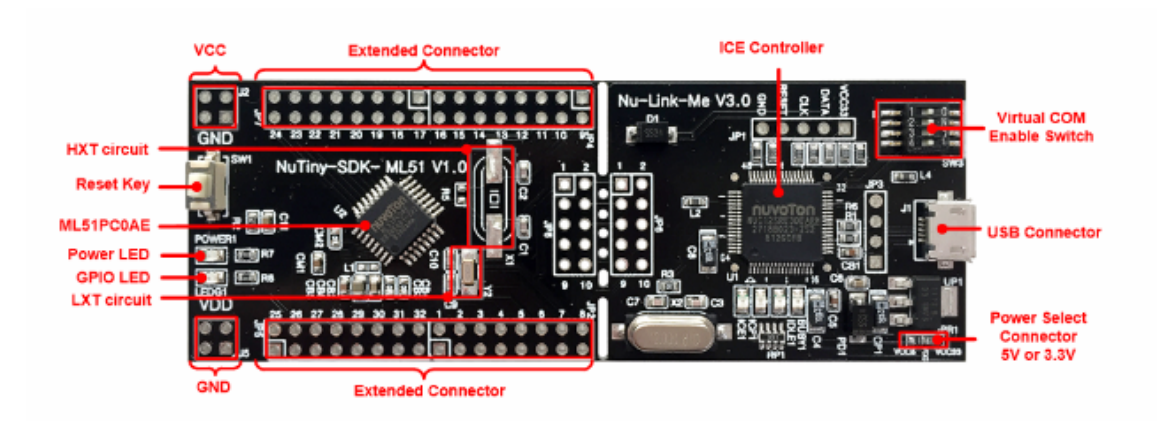

## 開發板特色

- 使用 NuMicro® 8051 MS51FB9AE 微控制器, 其功能向下相容於:
- MS51XB9AE
- MS51XB9BE
- MS51FB9AE 全腳位元擴展介面
- 靈活電源供應設計
- VDD 外部輸入介面
- Nu-Link-Me 的 ICE USB 連接埠
- 附帶 Nu-Link-Me 除錯刻錄器,可支持
- 透過 SWD 介面進行線上刻錄與除錯
- 虛擬串口功能

## 快速指南

- 1. 請確認電腦中至少已安裝一種開發環境:
	- KEIL C51
	- IAR EW8051
- 2. 請依照使用的開發環境下載及安裝最新版本的 Nuvoton Nu-Link Driver,安裝時請勾選並安
- 裝 Nu-Link USB Driver。
	- 使用 Keil C51 請安裝 Nu-Link\_Keil\_Driver
	- 使用 IAR EW8051 請安裝 Nu-Link\_IAR\_Driver
- 3. 請依照使用的開發環境下載及解壓縮開發板支援套裝軟體 ( Board Support Package, BSP )。
	- 使用 Keil C51 請下載 MS51\_16KBSP\_Keil

- 使用 IAR EW8051 請下載 ML51\_Series\_BSP\_IAR

4. 硬體架設

(1) 將 Nu-Link2-Me VCOM 指撥開關的 1 及 2 切換至 ON,啟動虛擬串口 (VCOM) 功 能。

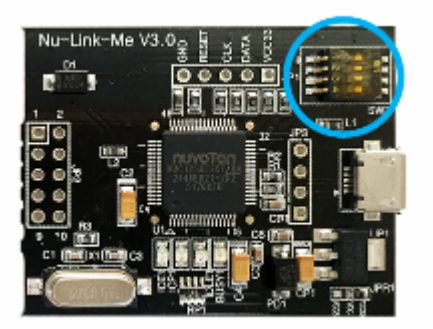

(2) 透過 USB 傳輸線連接開發板 ICE USB 埠與電腦端 USB 埠。

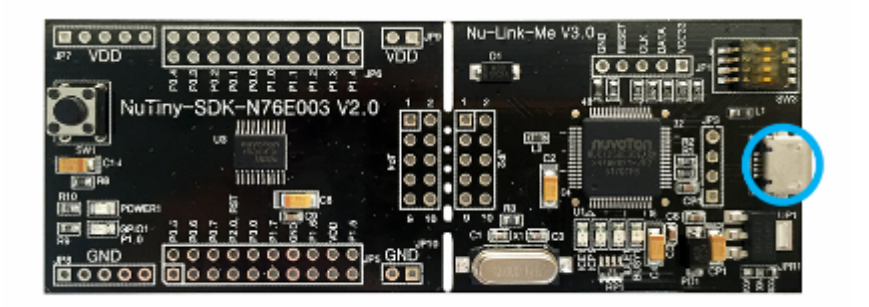

(3) 在設備管理器中找到 Nuvoton Virtual Com Port。

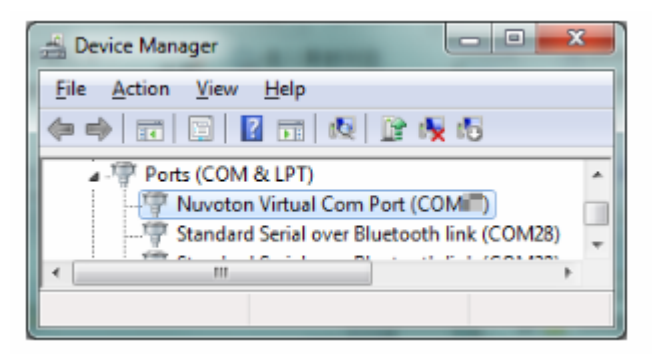

- 5. 使用 Template 專案為範例,使用不同開發環境請在個別 BSP 中找到 Template 專案。
	- 在 Keil C51 下使用
	- MS51\_16K\_ BSP\_Keil\_V1.XX
		- SampleCode
			- Template
				- Project\_temp
					- .KEIL
	- 在 IAR EW8051 下使用
	- MS51\_16K\_ BSP\_IAR\_V1.XX
		- SampleCode
			- Template
				- Project\_temp

- .IAR

- 6. 開啟與執行專案,在個別開發環境下執行專案的方式請參考使用者手冊。
- 7. 用戶可在終端機視窗看到以下結果:

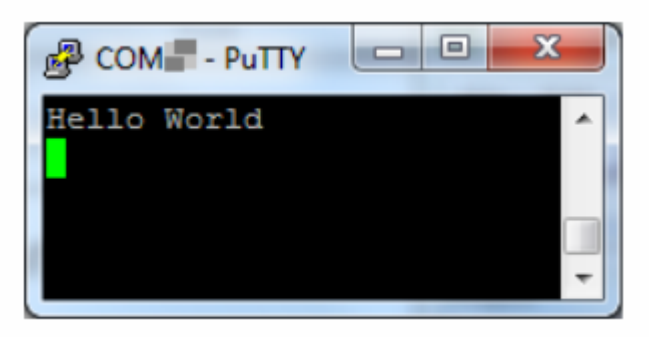

相關資料下載:

http://www.nuvoton.com/hq/board/nutiny-ms51fb9ae/?\_\_locale=zh\_TW